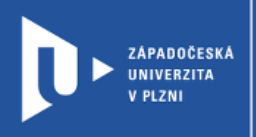

### **Wordwall**

# **Návod pro vyučující**

Autor: Bc. Helena Hasnedlová

Západočeská univerzita v Plzni, 2020

**Wordwall je nástroj k tvorbě interaktivních i klasických výukových pomůcek. Při tvorbě úloh je možné vycházet ze zveřejněných aktivit připravených jinými uživateli či vytvářet své vlastní. Vytvořené aktivity můžeme libovolně obměňovat, sdílet s kolegy i sbírat informace o jejich plnění žáky**

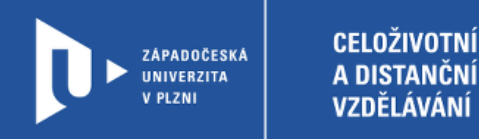

#### **Registrace do Wordwall**

- 1) Zadáme do adresního řádku: [wordwall.net/cs](https://wordwall.net/cs)
- 2) V pravém horním rohu klikneme na Registrace.

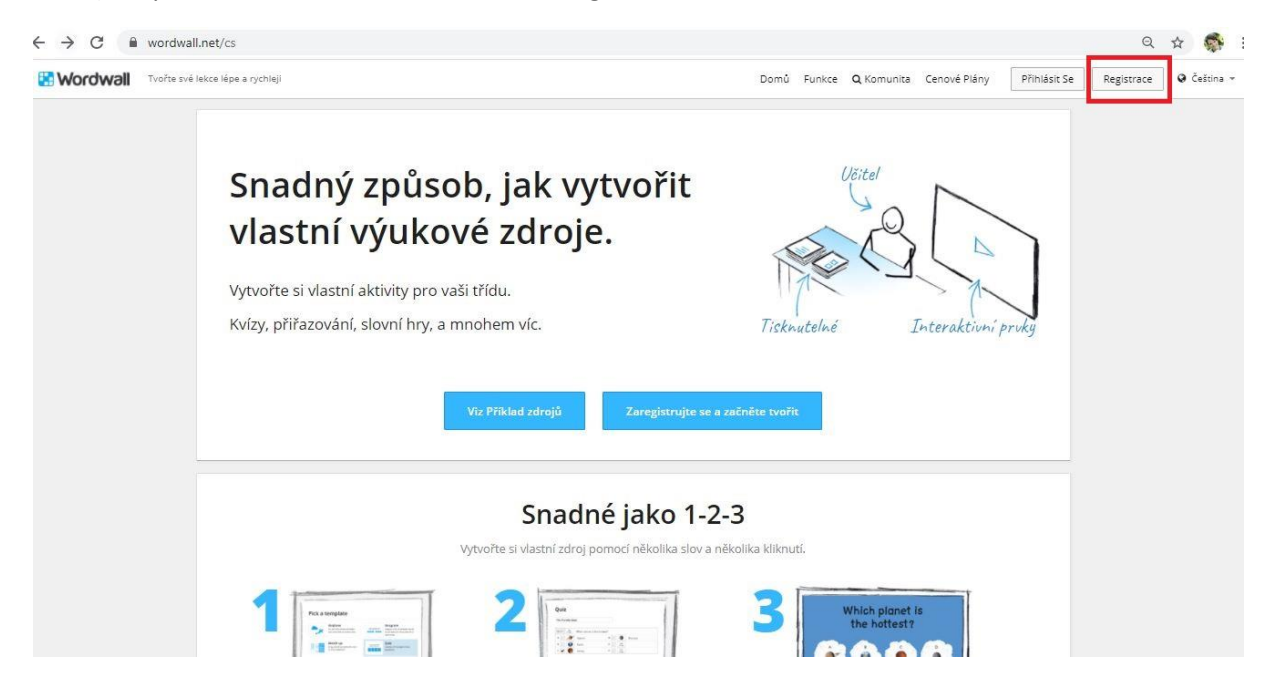

3) Web nás provede jednoduchou registrací, po níž získáme přístup k základnímu free účtu. V placených verzích, které jsou nabízeny pro individuální uživatele i pro instituce, jsou k dispozici některé aktivity navíc. Základní free verze je omezena především možností vytvoření pouze pěti aktivit.

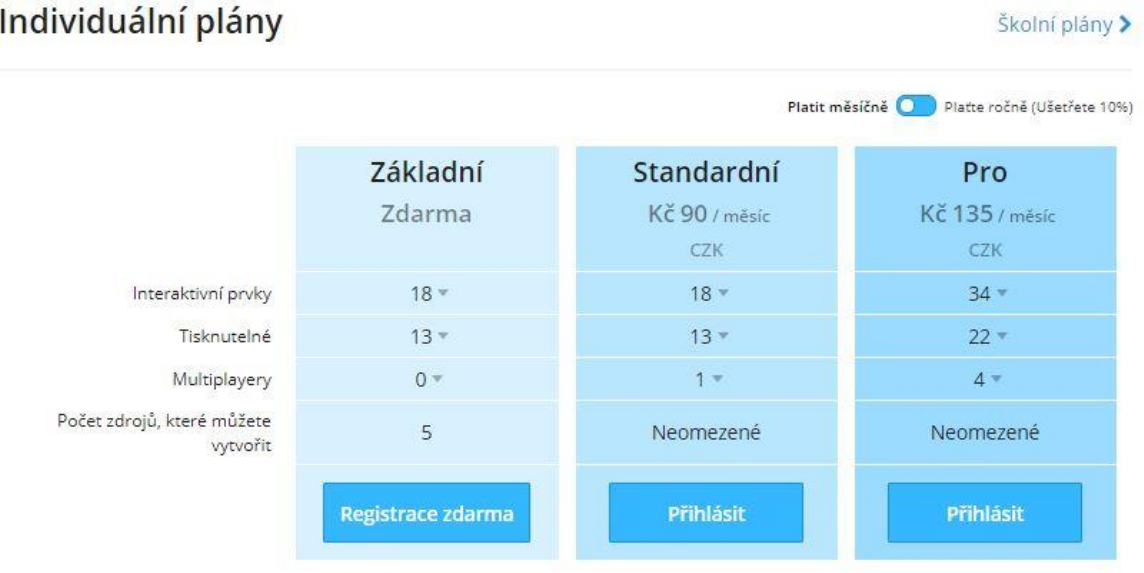

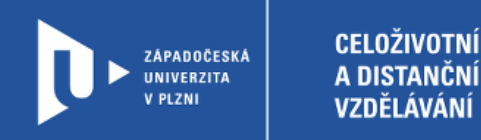

#### **Tvorba aktivit**

1) Po přihlášení do účtu klikneme v pravém horním rohu na button Vytvořit aktivitu.

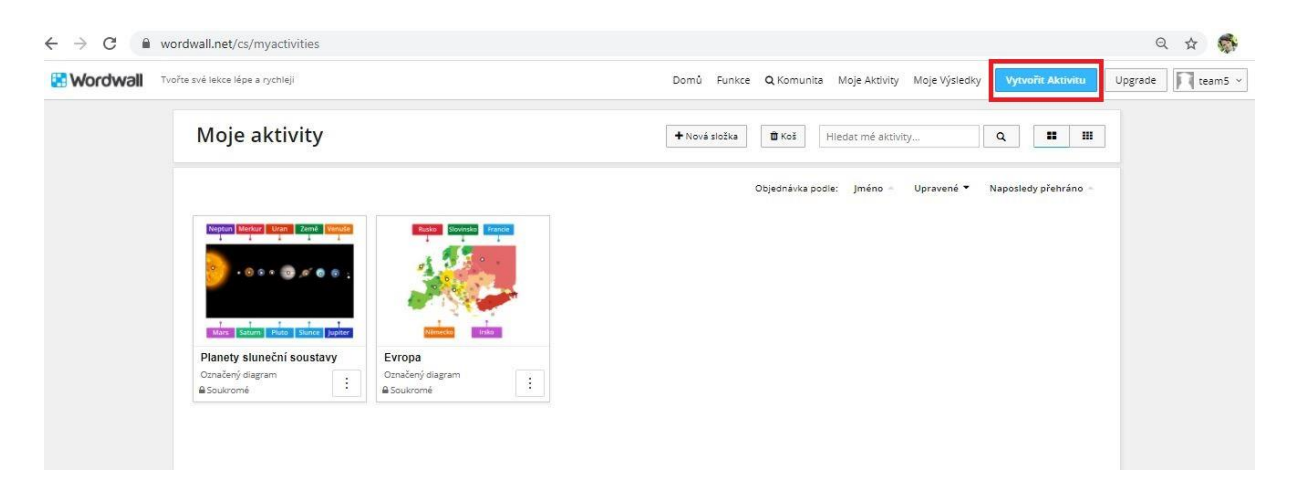

2) Z nabídky vybereme vhodnou aktivitu – interaktivní či verzi k tisku. Po vytvoření aktivity lze snadno měnit použitou šablonu, tedy charakter aktivity, takže není problém při přípravě vyzkoušet různé možnosti, jak konkrétní obsah aktivity nejlépe procvičovat.

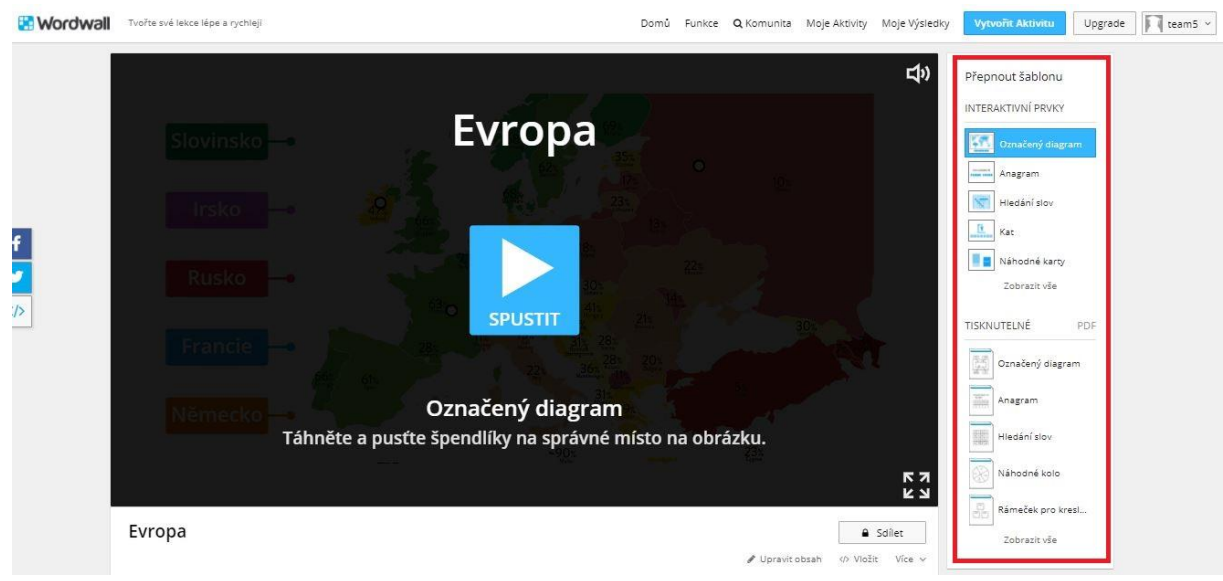

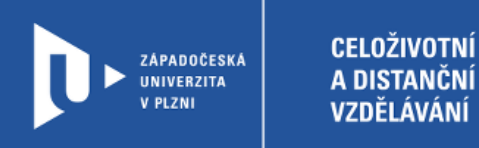

3) Každá aktivita nabízí rozličné nastavení dle daného charakteru a tematické uzpůsobení pozadí.

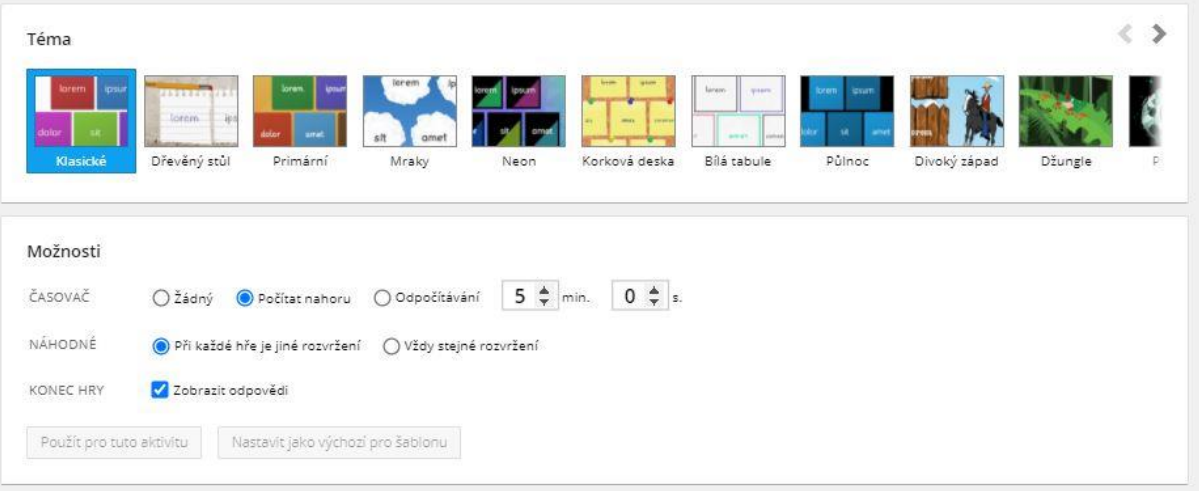

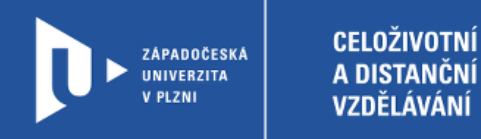

#### **Zadání interaktivních aktivit žákům**

1) V seznamu vytvořených aktivit klikneme na button s třemi tečkami u té aktivity, kterou chceme poskytnout žákům, a v menu klikneme na Sdílet.

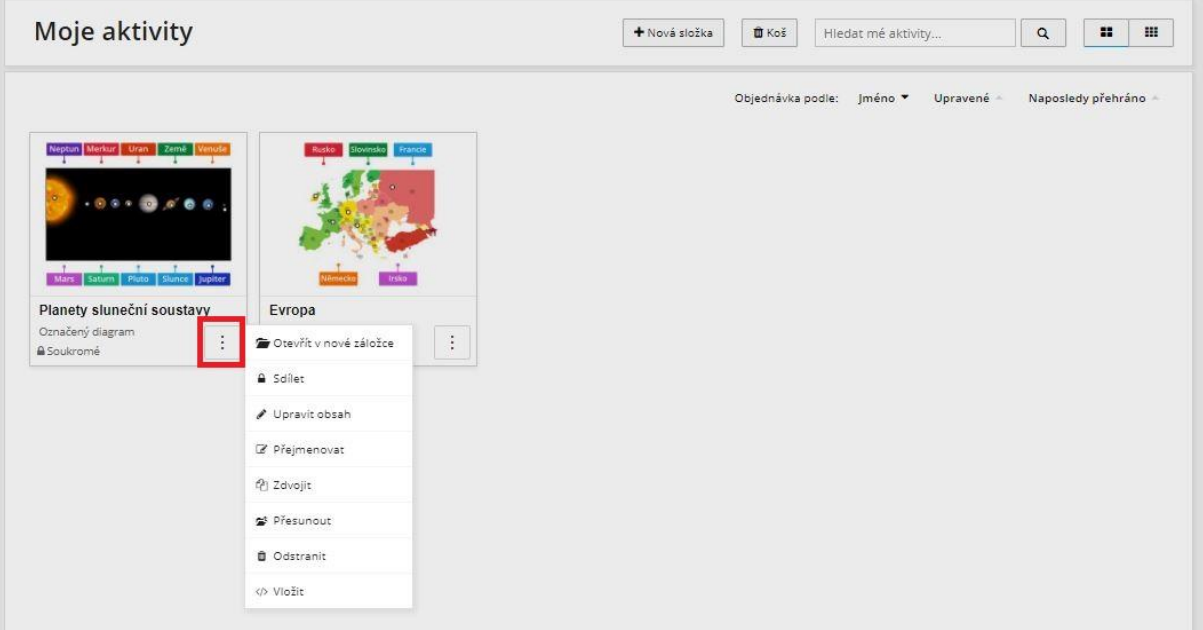

2) Nastavíme zadání aktivity pro žáky.

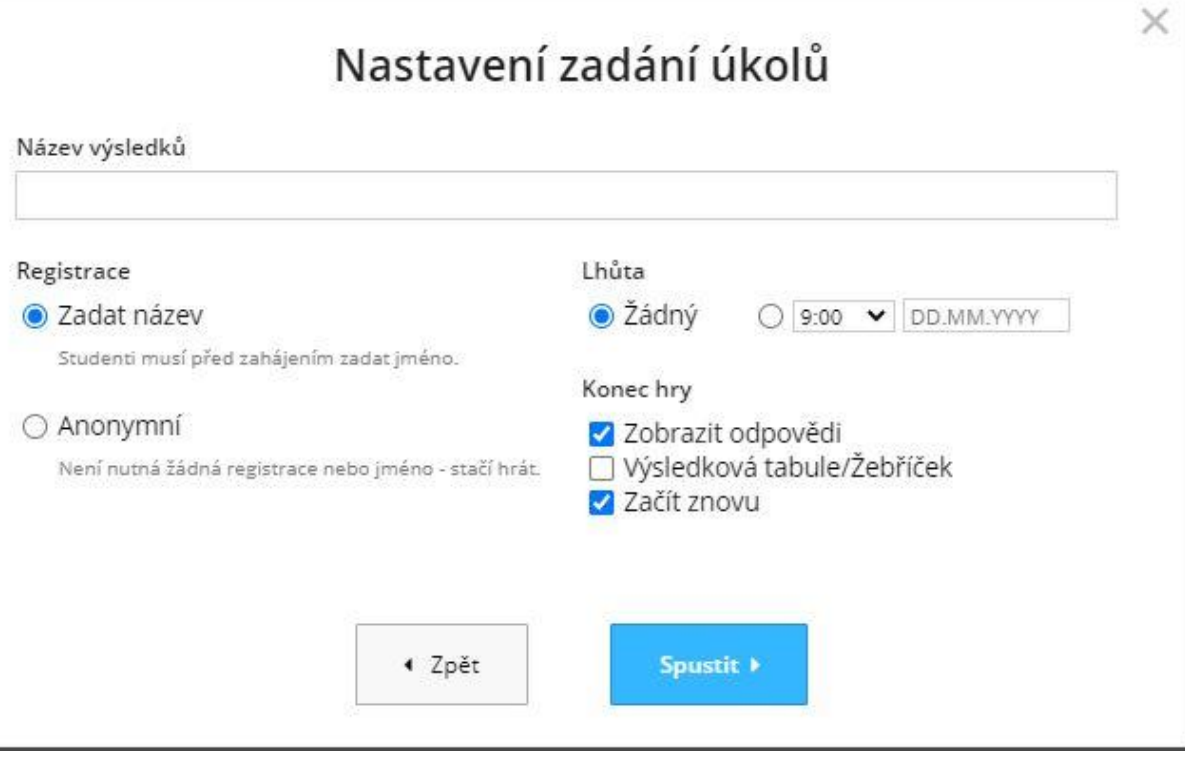

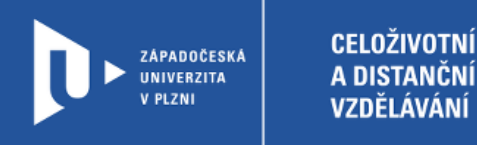

3) Po kliknutí na Spustit získáme odkaz, který stačí libovolným způsobem poskytnout žákům.

## Sada zadaných úkolů Vše hotovo

 $\times$ 

Dejte studentům tento odkaz:

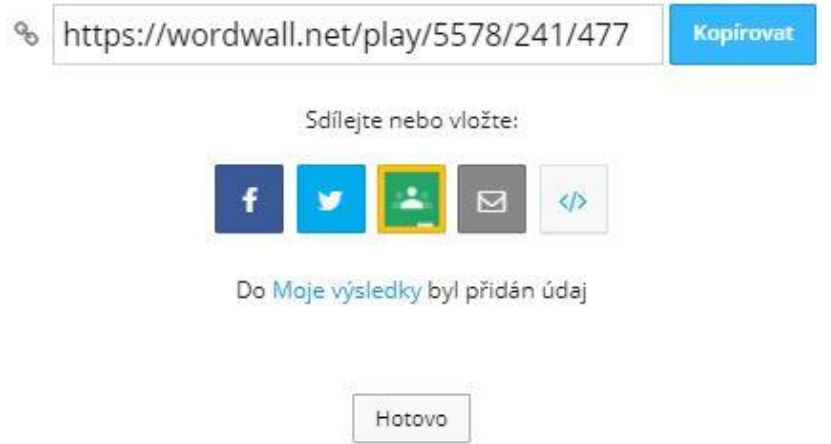

4) V sekci Moje výsledky pak najdeme souhrn výsledků zadaných aktivit.

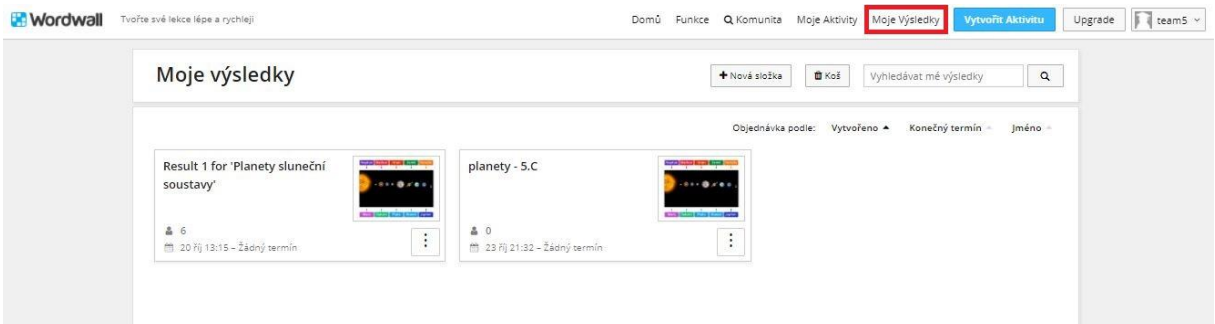

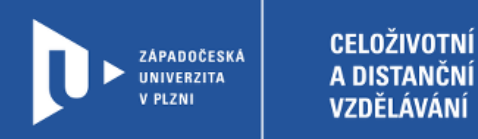

5) U každého zadání aktivity máme k dispozici řadu informací o výsledcích jednotlivých žáků (záleží na konkrétním nastavení úlohy).

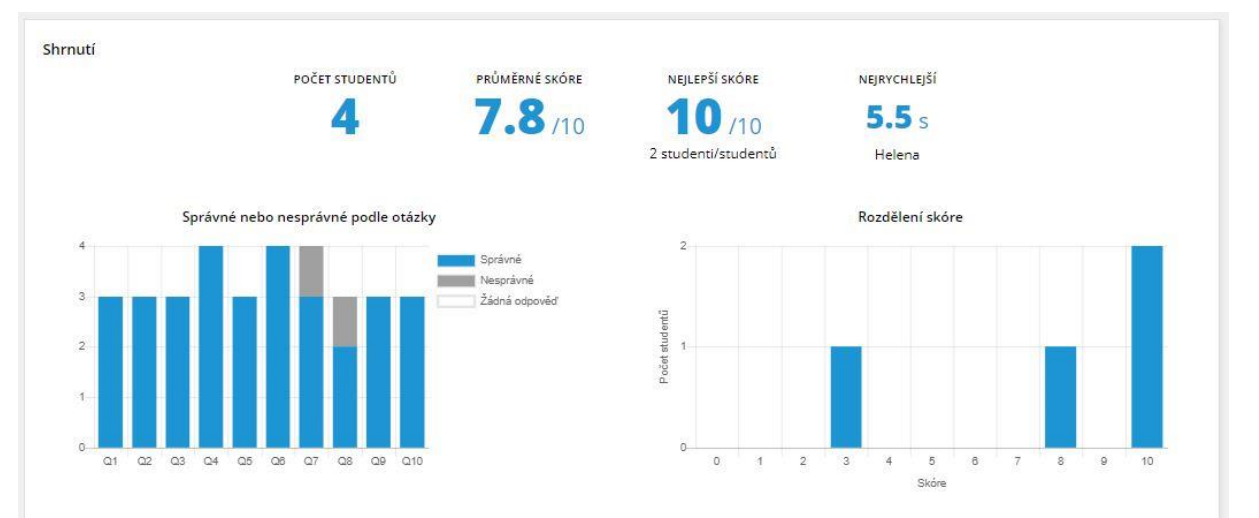

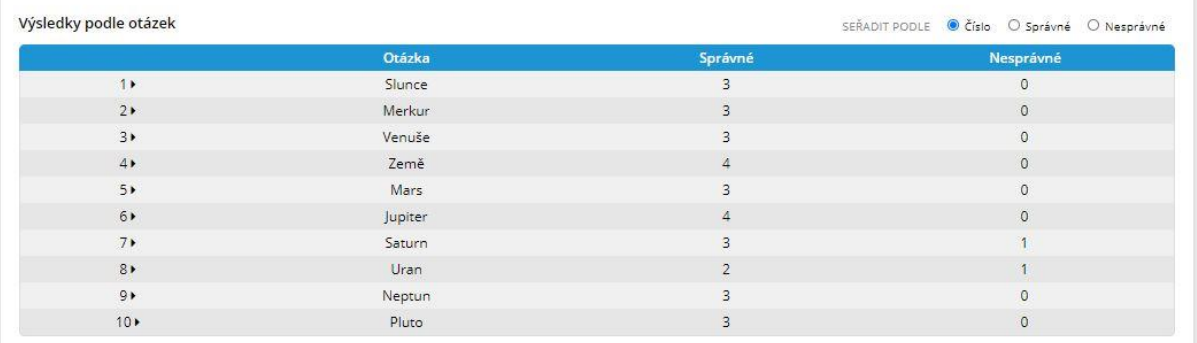

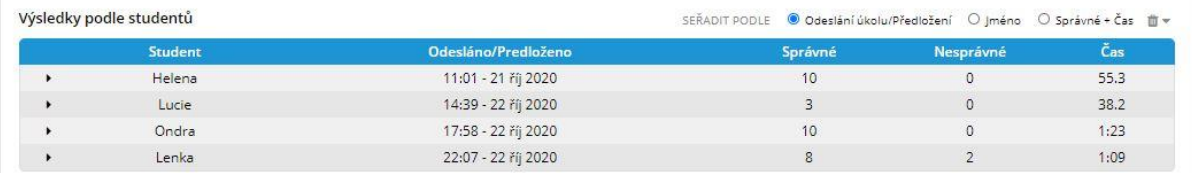

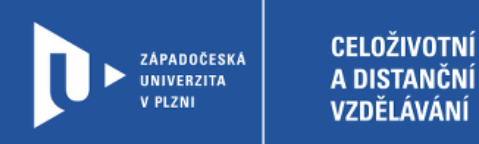

### **Aktivity k tisku**

1) Tisknutelné aktivity můžeme po jejich dokončení vytisknout či uložit v pdf.

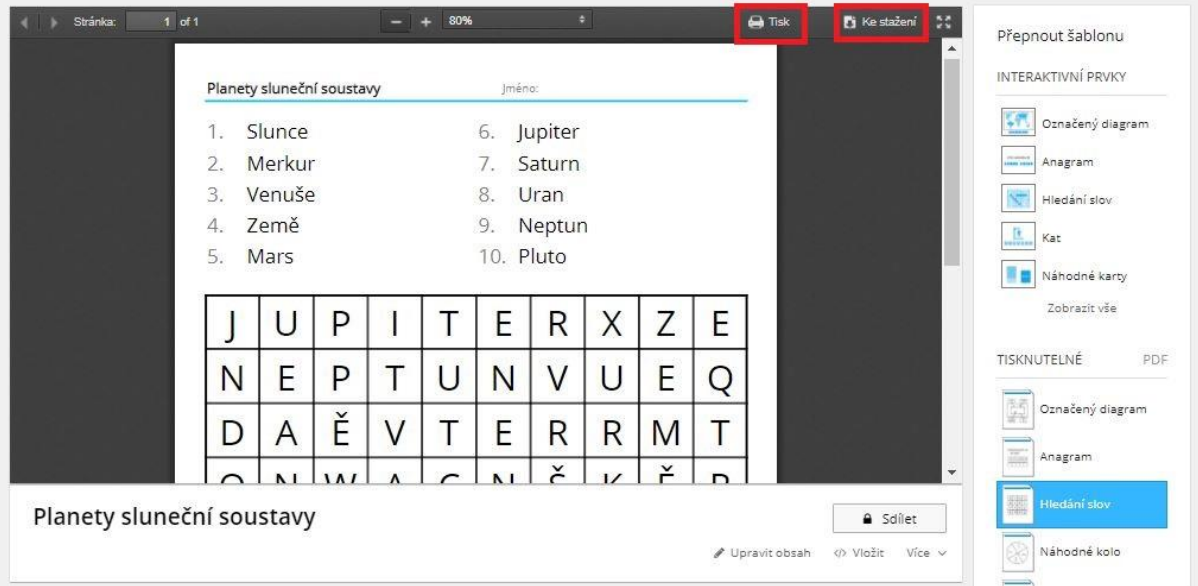